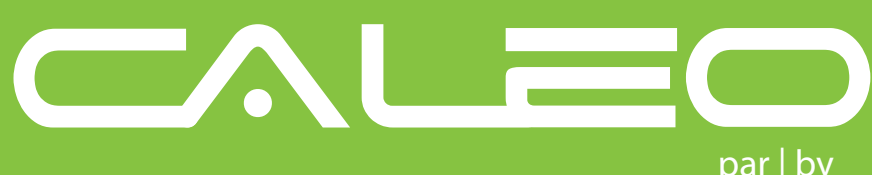

## User manual Reva

par | by

#### **"Settings" screen**

This screen allows you to customize Caleo :

- **Change screen brightness**
- **Change from Celsius**
- **to Fahrenheit**
- **Mute or unmute screen touch**
- **12 or 24 hours clock**

#### **Wrong password ? New router ? Moving out ?**

Press "Factory default" at the bottom of the page for 5 seconds.

A confirmation screen will appear, press "Confirm" for an additional 5 seconds. Caleo will forget all its current configuration.

# ⊌

#### **CAREFUL !**

This means Caleo will no longer connect to the Internet without a new configuration performed locally with a mobile.

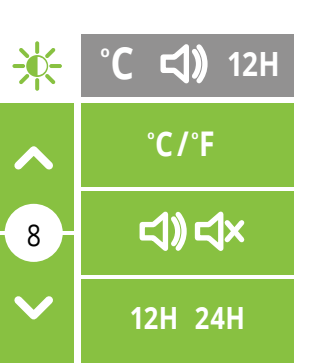

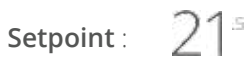

M Condition is OK

This is the temperature you wish to obtain in the room. On the standby screen, the room temperture is displayed. Temperature is read and displayed with a half-degree resolution.

Simply press the "**+**" or "**-**" symbols to raise or lower the setpoint. With or without an internet connection, your thermostat remains entirely functional.

#### **Nightlight : </r/>** *Alli*

To keep the closet monsters away, or simply not to stub your toe again on that corner post, let Caleo give you a bit of light in the night.

Press the icon to cycle through two levels of brigthness for the nightlight: 50%, 100% and off.

#### **Relative**  48% **humidity** :

Manual<br>Home<br>Away<br>Night<br>Schedule  $\bullet$  Home  $\blacktriangledown$ **1** Away Scheduler Night (programming)

Caleo monitors and reports the relative humidity level of the room it's installed in. Just like for the temperature, the dashboard displays general average for your whole house along with readings from each room.

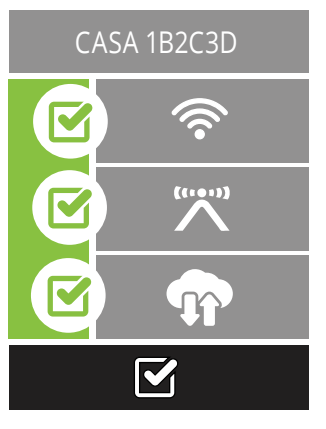

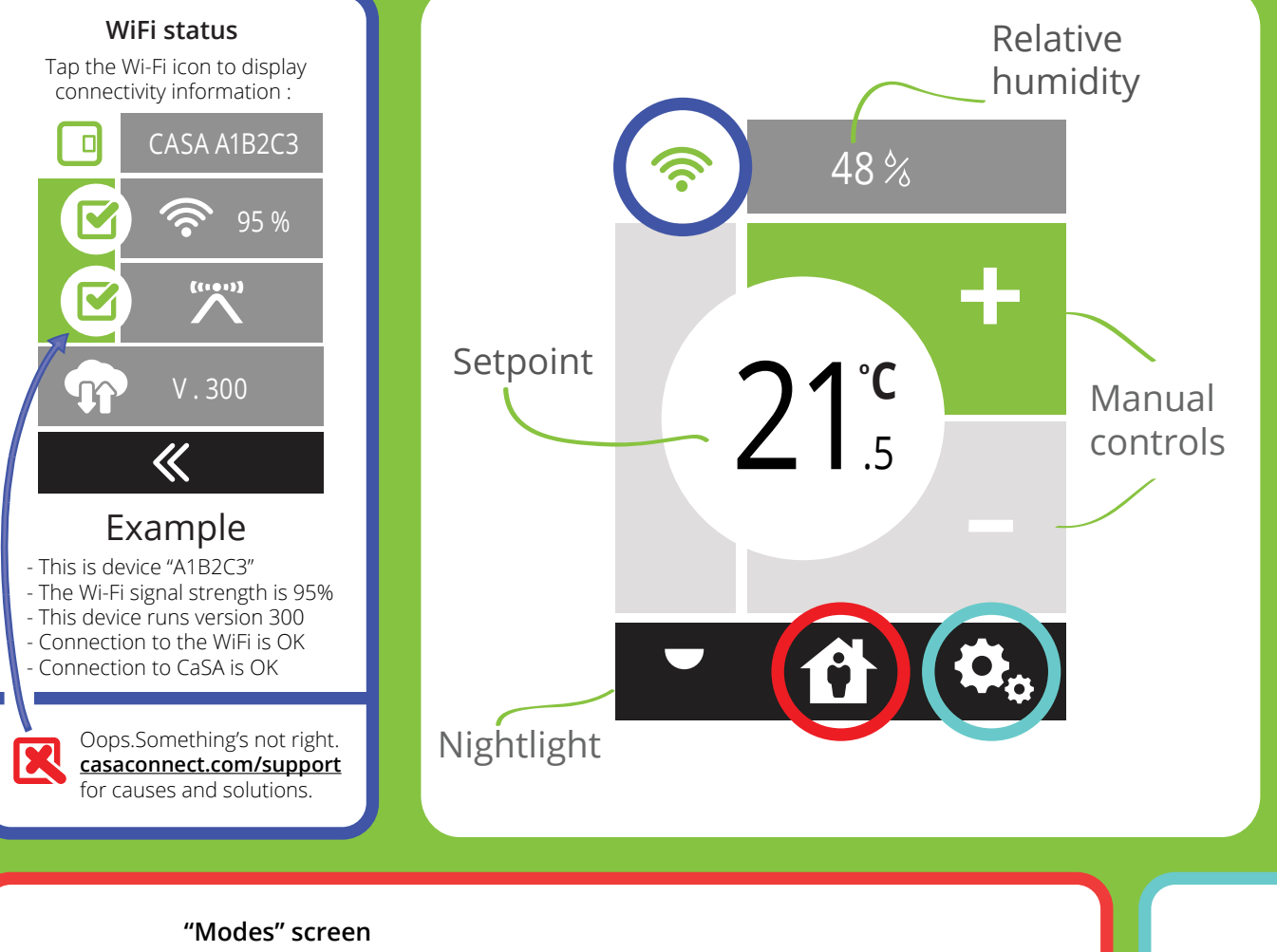

- The unique device identifier (CASA-xxxxxx)
- The current state of connection to the Wi-Fi router
- The current state of connection to the CaSA cloud
- The current state of software update

Wi-Fi has failed **A Remote Demand-Response event is active** (requires subscription to your utility DR program)

The following visual indicators may be displayed :

Occasionaly, you may see other symbols displayed on your Caleo.

Please wait for task to complete. A complete

software update can take up to 20 minutes.

Error exists. Press to reset all settings.  $\mathbf{w}$ (See instructions in the light blue frame below)

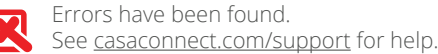

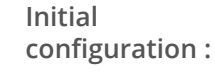

Once you have completed the initial setup instructions, a status screen will display important device information.

This screen displays:

### Access your Caleo on the web **casaconnect.com/client**

Step-by-step guide **casaconnect.com/guide**

Information and tech support **casaconnect.com/support** or drop us a line at **service@casaconnect.com**

Pressing the "Lock" icon will lock-in the current setpoint of a device. Once locked, no scheduled events or mode changes will be executed. The device will remain controllable locally and remotely. "Lock" condition can be removed remotely.

Any mode selected will be sent to all devices in your home, making it

an ideal "central control".

Any scheduled event will cancel a mode once the time and day

of the event is reached.

Manual

**Example:** Setting your Caleo to "Home", will apply the setpoint

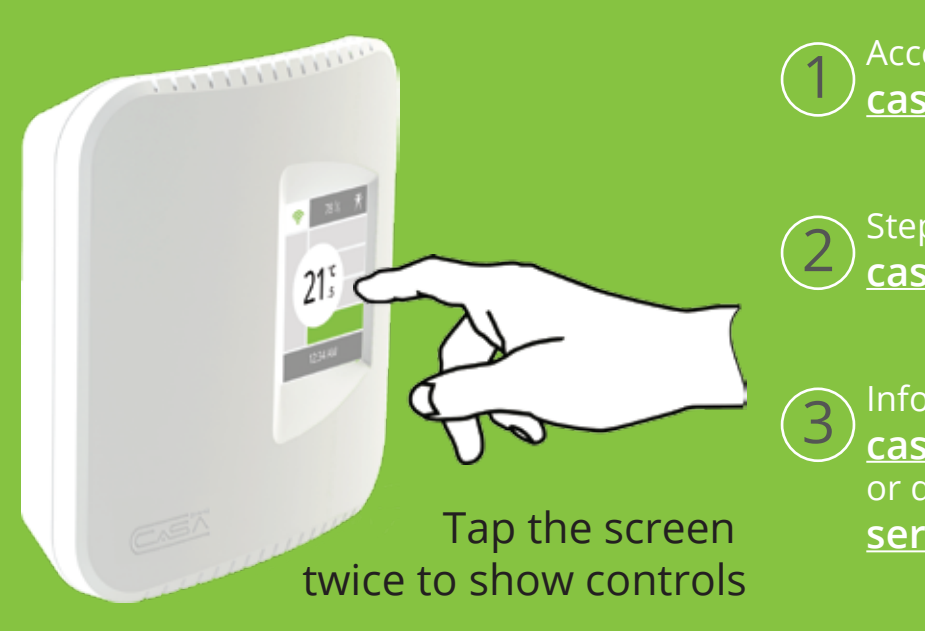

you specified for that mode (see "My Settings" on casaconnect.com/client). The "Home" mode will be sent to all thermostats in your house. However, if a scheduled event occurs, that event will take over from the mode, unless the device is locked as explained below.

Selecting "Long term away" will set all your thermostat at the specified setpoint (see "My Settings" on casaconnect.com/client). Devices will no longer execute automatic actions once in "Long term away", meaning the scheduler is now disabled. Ideal for the cottage !

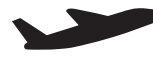

Ŷ

 $\mathcal{N}$ 

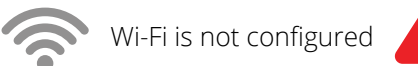

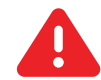

Abnormally high or low reading<br>(temperature or humidity)

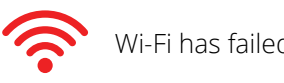

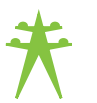